# **TABLE OF CONTENTS**

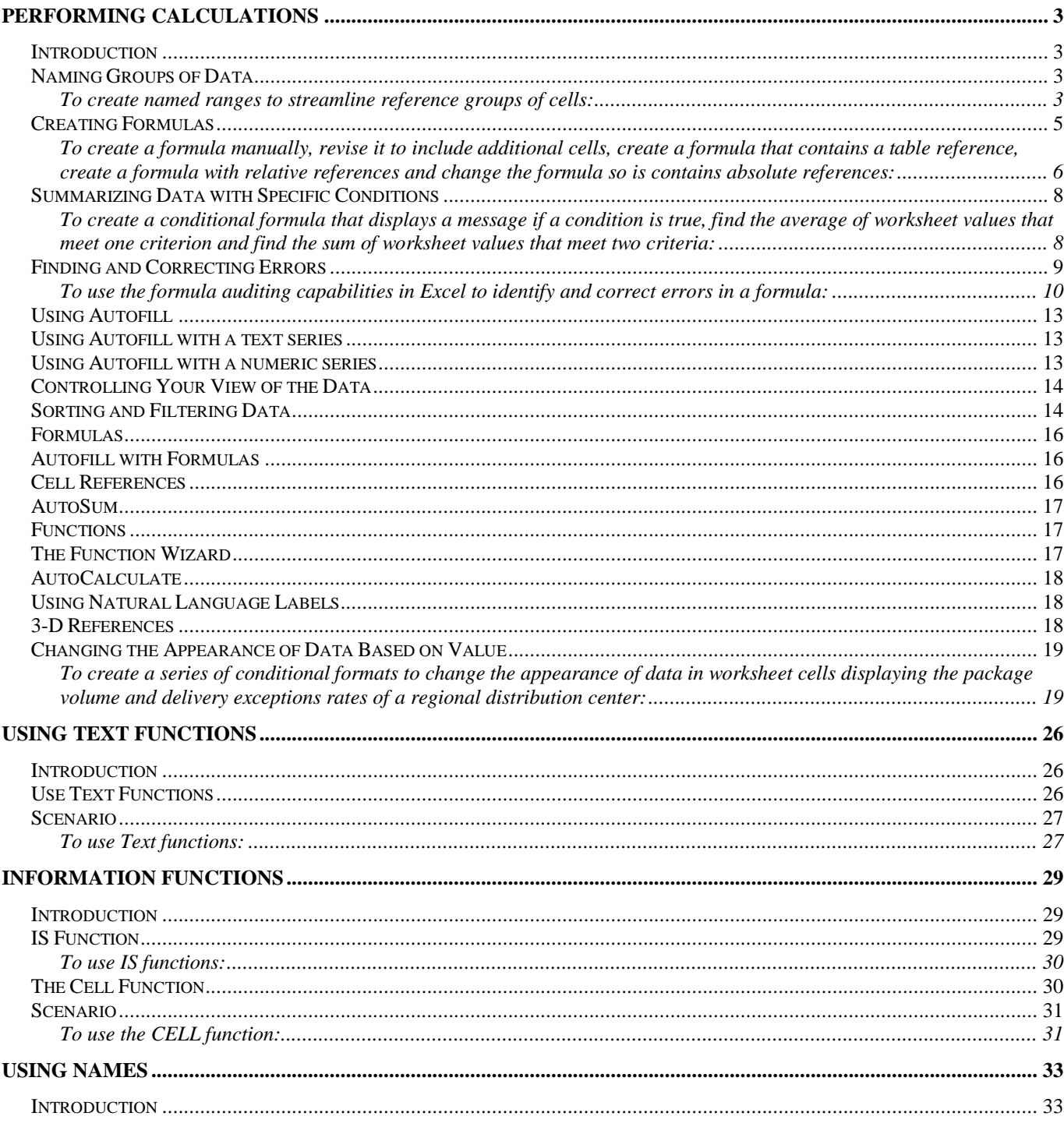

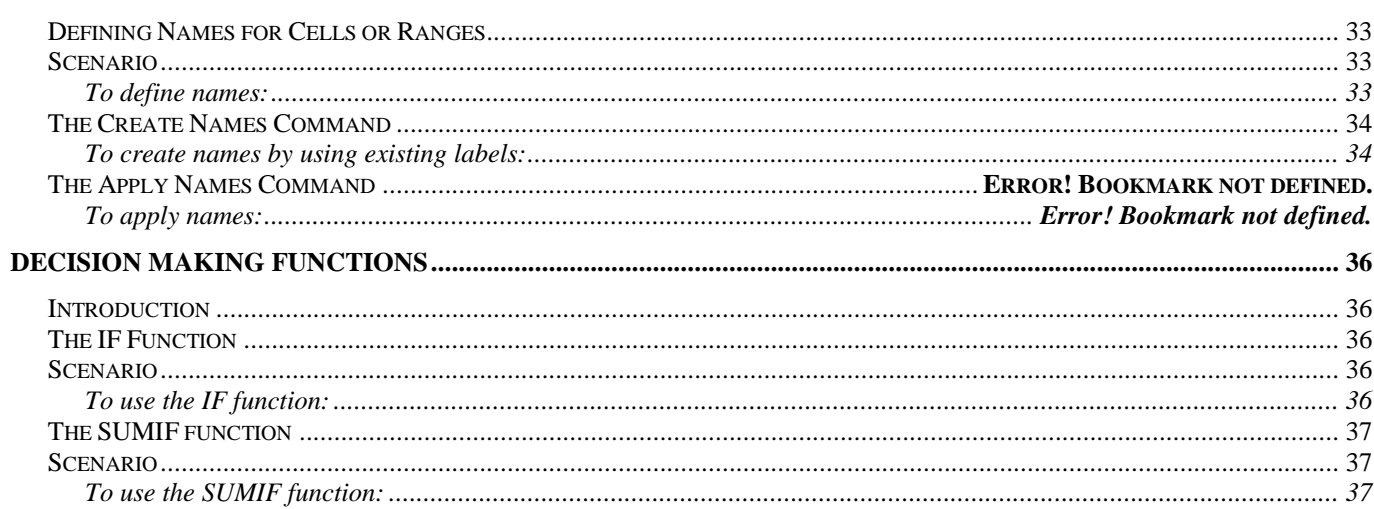

# <span id="page-2-0"></span>**PERFORMING CALCULATIONS WITH FORMULAS AND FUNCTIONS**

### <span id="page-2-1"></span>**INTRODUCTION**

Excel 2007 makes it easy to reference a number of cells at once, allowing you to define your calculations quickly.

### <span id="page-2-2"></span>**NAMING GROUPS OF DATA**

When you are working with a large amount of data, it is often useful to identify groups of cells that contain related data. Whenever you want to use the contents of a range in a calculation, you can simply use the name of the range instead of specifying each cell individually. If the cells you want to define as a named range have a label you want to use as the range's name, you can display the Formulas tab and in the Defined Names group, click Create from Selection to display the Create Names from the Selection dialog.

When you click a named range, Excel displays the cells it encompasses in the Refers to field.

## <span id="page-2-3"></span>*To create named ranges to streamline reference groups of cells:*

- *1. Continuing from the previous exercise, launch Excel in your favorite manner.*
- *2. Open VehicleMiles from the student folder.*
- *3. Select cells C4:G4.*
- *4. In the Name box on the left of the formula bar, type V101LastWeek.*
- *5. Depress Enter.*
- *6. Select Formulas|Defined Names group|Name Manager.*
- *7. At the Name Manager dialog, at the Name… area, click the V101LastWeek name.*

## The cell range appears in the Refers to field.

- *8. Edit the cell range in the Refers to field to =MilesLastWeek!\$C\$4:\$H\$4.*
- *9. Click the check buttons next to the Refers to field.*

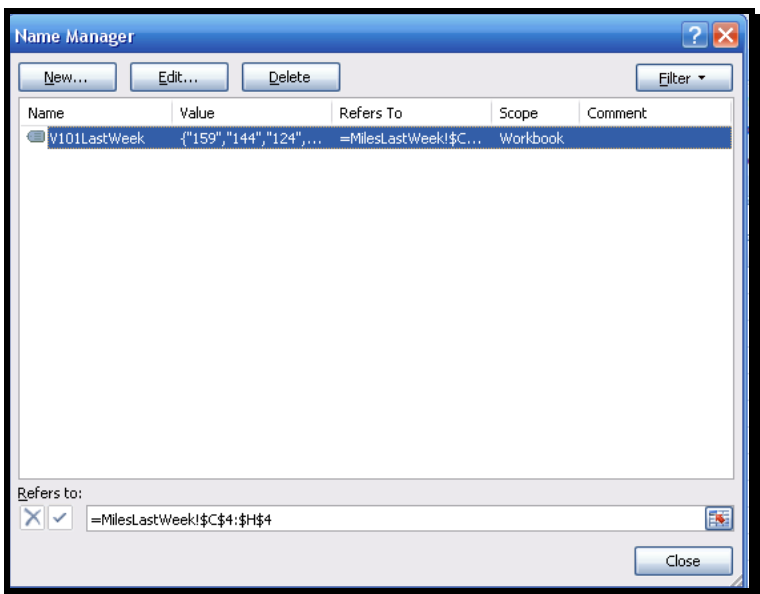

The address has been modified in the Name Manager.

- *10. Click Close.*
- *11. Select the range C5:H5.*
- *12. Select Formulas|Defined Names group|Define Name drop-down|Define Name.*
- *13. In the Name field, type V102LastWeek.*

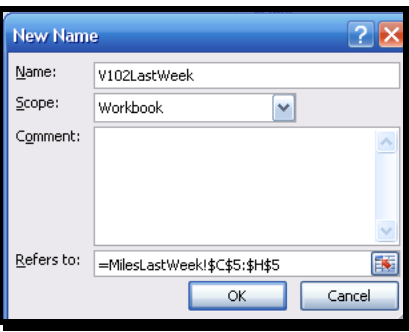

- *14. Confirm the definition in the Refers to field is =MilesLastWeek!\$C5:\$H\$5.*
- *15. Click OK.*
- *16. Save the current file as My VehicleMiles.*
- *17. Click anywhere in the spreadsheet.*
- *18. Click the drop-down in the Name Box and select V101LastWeek.*

The first range is selected.

*19. Click the drop-down in the Name Box and select V102LastWeek.*

The second range is selected.

- *20. Click on the Insert Worksheet button.*
- *21. On the new worksheet, click the Name Box drop-down.*
- *22. Select either entry and the selected range is displayed.*
- *23. Close the current file, saving your changes.*
- *24. Leave the application open for the next exercise.*

### <span id="page-4-0"></span>**CREATING FORMULAS**

A formula is an expression that performs calculations on your data. Typing cell references can be very tedious and typo-prone so Excel makes it easy to handle complex calculations.

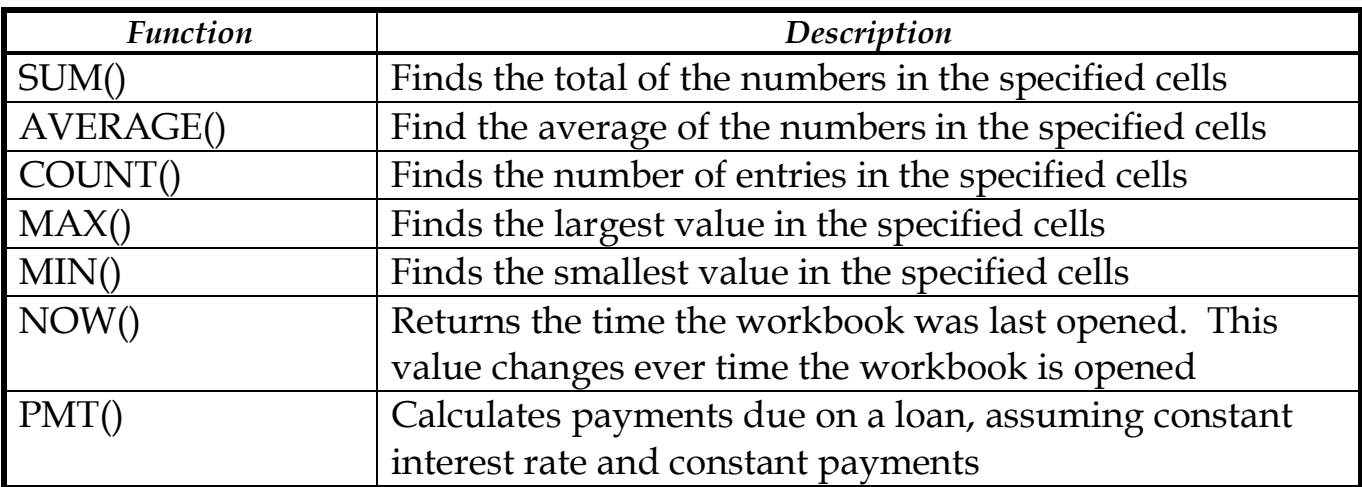

The following describes some of the most useful functions offered by the system:

The elements to be entered into the function are called arguments and must be entered in a certain order. You can also use the names of any ranges you have defined to supply values for a formula. If you want to include a series of contiguous cells in a formula, but you have not defined the cells as a named range, you can click the first cell in the range and drag to the last cell. In the event the cells are not contiguous, depress the Ctrl key and click the cells to be included.

<sup>\\</sup>OFFICE-XP\XP\_My Documents\1\_Presentation Choices\Clients\Starlight Education\Web Site\Htdocs\files\Formulas Functions Excel 2007.doc Last printed 7/24/2012

After you have created a formula, you can copy and paste it to another cell with the system changing the formula so it works in the new cells.

<span id="page-5-0"></span>*To create a formula manually, revise it to include additional cells, create a formula that contains a table reference, create a formula with relative references and change the formula so is contains absolute references:*

- *1. Continuing from the previous exercise, open ITExpenses from the student folder.*
- *2. Confirm the Summary worksheet is active.*
- *3. Click in F9, type, =C4 and depress Enter.*

The value from C4 is copied into F9.

- *4. Select F9 again.*
- *5. Replace the current value in the formula bar with =SU*

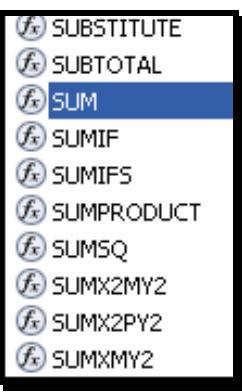

Formula's AutoComplete displays a list of possible functions.

- *6. Double-click on SUM.*
- *7. After the open parentheses select C3 and drag to C8.*

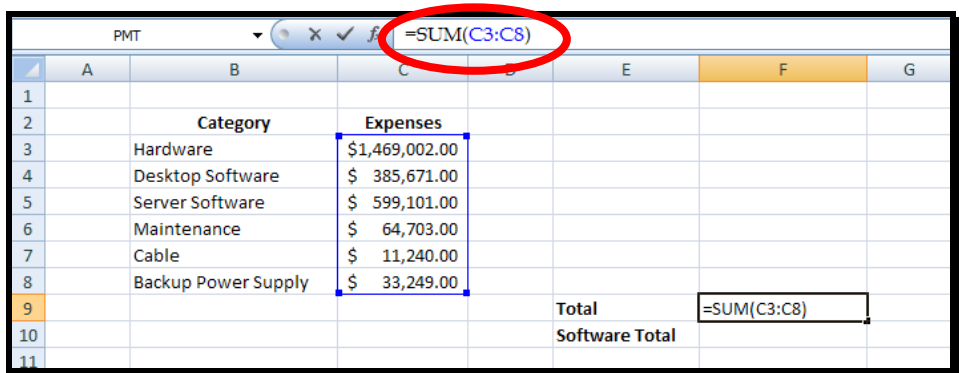

*8. Complete the function by typing the closing parentheses and depressing Enter.*

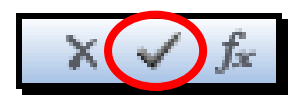

- *9. Click on F10, type =SU, repeating the above, complete the formula by selecting C4:C5 and clicking the symbol displayed in the formula bar.*
- *10. Select F10, select the C4 in the formula bar and depress the Function4 key.*

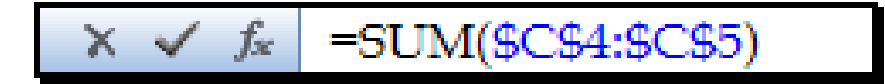

The selection is modified to an absolute cell reference.

- *11. Repeat the above, marking C5 as absolute.*
- *12. Click the JuneLabor worksheet tab.*
- *13. In cell F13, type =SUM(J*

The name of the existing table is displayed.

- *14. Depress TAB to insert JuneSummary into the formula.*
- *15. Type [ and click on Labor Expense followed by another Tab.*

=SUM(JuneSummary[Labor Expense])  $f_x$ 

*16. Type the closing ]) to complete the formula and depress Enter.*

- *17. Save the current file as My ITExpenses.*
- *18. Click any cell in the table.*
- *19. Select Table Tools|Design|Tools group|Convert to range.*
- *20. At the query, click Yes.*
- *21. Close the current file.*
- *22. Leave the application open for the next exercise.*

### <span id="page-7-0"></span>**SUMMARIZING DATA WITH SPECIFIC CONDITIONS**

Another use for formulas is to display messages when certain conditions are met. This kind of formula is called a conditional formula and uses the IF function. When you work with an IF function, the Function Arguments dialog displays.

## <span id="page-7-1"></span>*To create a conditional formula that displays a message if a condition is true, find the average of worksheet values that meet one criterion and find the sum of worksheet values that meet two criteria:*

*1. Continuing from the previous exercise, open PackagingCosts from the student folder.*

=IF(F3>=35000,"Request Discount","No Discount Available")

- *2. In cell G3, type =IF(F3>=35000,"Request Discount","No Discount Available") and depress Enter.*
- *3. Click in G3 and drag the fill handle down to G14.*

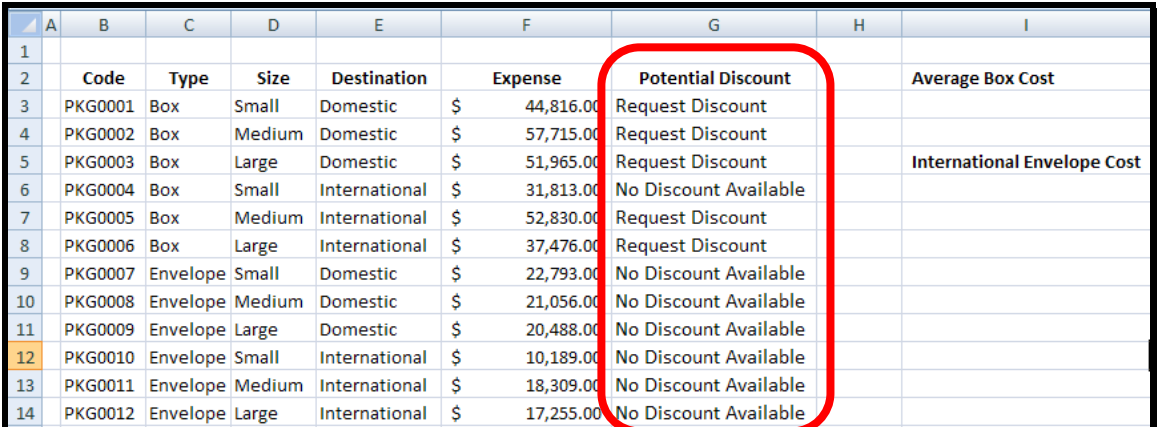

The results of the copied formulas appear in the selected cells.

=AVERAGEIF(C3:C14,"=Box",F3:F14)

*4. Click I3 (eye3), type =AVERAGEIF(C3:C14,"=Box",F3:F14) and depress Enter.*

The value\$46,102.50 inserted in I3 represents the average cost per category of boxes.

=SUMIFS(F3:F14,C3:C14,"=Envelope",E3:E14,"=International")

*5. In I6 (eye6), type =SUMIFS(F3:F14, C3:C14,"=Envelope",E3:E14, "=International") and depress Enter.*

The value \$45,753.00 inserted in I6 represents the total cost of all envelopes used for international shipments.

- *6. Save the current file as My PackagingCosts.*
- *7. Close the current file.*
- *8. Leave the document open for the next exercise.*

### <span id="page-8-0"></span>**FINDING AND CORRECTING ERRORS**

It is possible for errors to sneak into your formulas. The process of examining a worksheet for errors in formulas is referred to as auditing.

The following lists the most common error codes and what they mean:

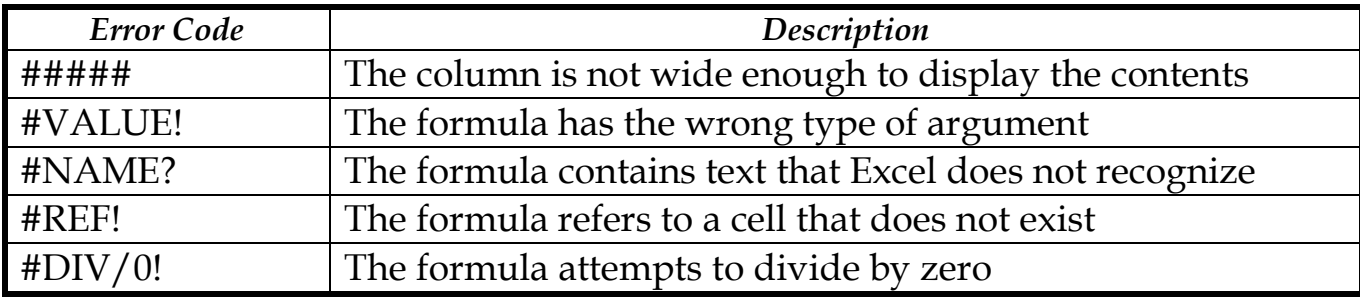

<sup>\\</sup>OFFICE-XP\XP\_My Documents\1\_Presentation Choices\Clients\Starlight Education\Web Site\Htdocs\files\Formulas Functions Excel 2007.doc Last printed 7/24/2012

# <span id="page-9-0"></span>*To use the formula auditing capabilities in Excel to identify and correct errors in a formula:*

- *1. Continuing from the previous exercise, open ConveyerBid from the student folder.*
- *2. Click in D20.*

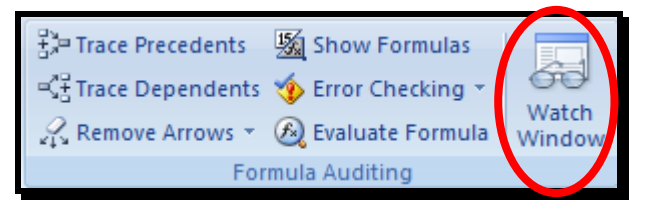

*3. Select Formulas|Formula Auditing group|Watch Window.*

## A Watch Window displays.

*4. Click the Add Watch button located at the top of the Watch Window.*

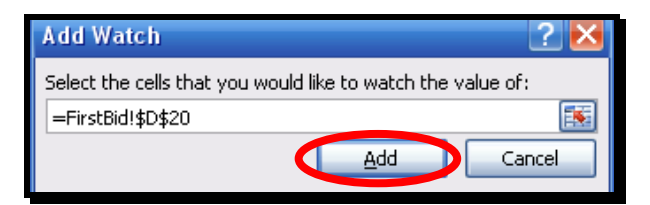

*5. In the Add Watch dialog, click Add.*

The information from D20 is added to the Watch Window.

- *6. Click D8 to display the accompanying formula.*
- *7. Select Formulas|Formula Auditing group|Trace Precedents.*

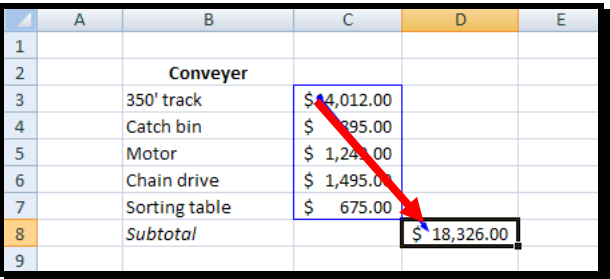

The arrow displays between D8 and the cell range of C3:C7, indicating the cells in the range C3:C7 are precedents of the value in D8.

- *8. Select Formulas|Formula Auditing group|Remove Arrows.*
- *9. Click A1.*
- *10. Select Formulas|Formula Auditing group|Error Checking|Error Checking.*

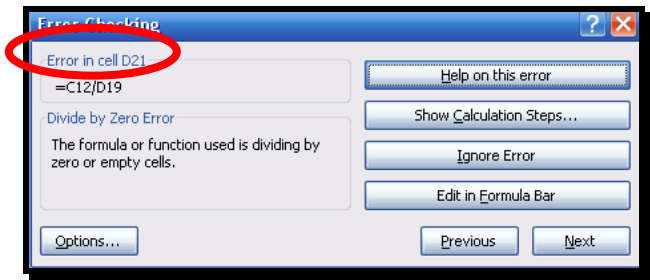

An error is detected in D21.

- *11. Click Next.*
- *12. No additional errors are detected so click OK.*
- *13. Select Formulas|Formula Auditing group|Error Checking drop-down|Trace Error.*

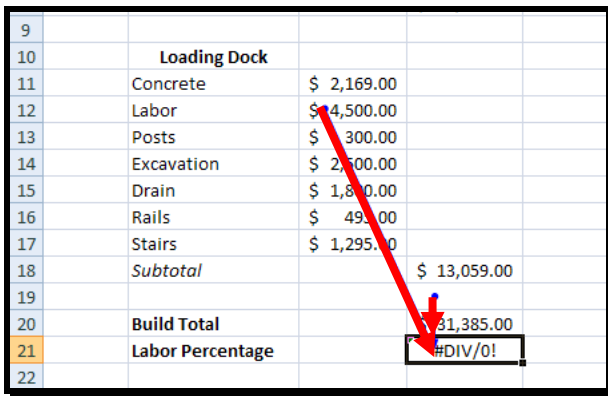

The arrow points to D21 from C12 and D19. These arrows indicate using the values or lack of values, in the indicated cells generated the error in D21.

- *14. Select Formulas|Formula Auditing group|Remove Arrows|Remove Arrows.*
- *15. In the Formula bar, modify the formula to read =C12/D20 and depress Enter.*

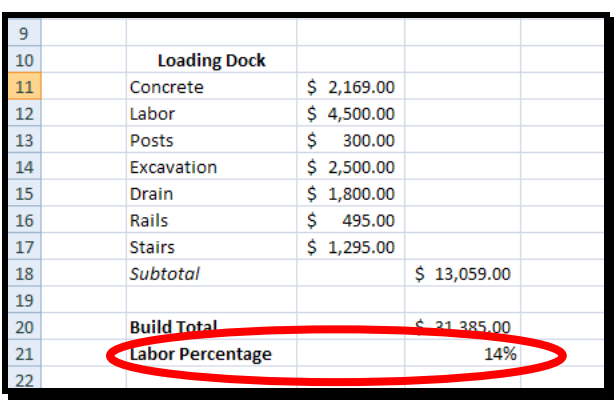

The correct value now displays in D21.

- *16. Click in D21.*
- *17. Select Formulas|Formula Auditing group|Evaluate Formula.*

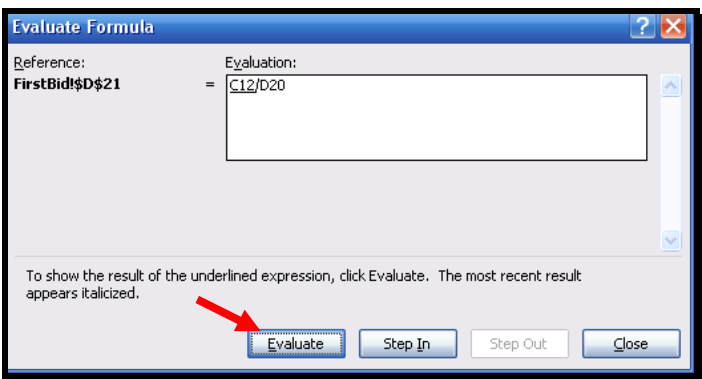

- *18. At the Evaluate Formula dialog, click the Evaluate button three times to step thru the formulas elements.*
- *19. Click Close.*
- *20. In the Watch Window, click the current watch in the list.*
- *21. Click the Delete Watch button.*
- *22. Select Formulas|Formula Auditing group|Watch Window.*

The Watch Window closes.

### <span id="page-12-0"></span>**USING AUTOFILL**

Autofill allows you to quickly fill data in a series, e.g. months, days of the week, or a numeric series, into adjacent cells.

### <span id="page-12-1"></span>**USING AUTOFILL WITH A TEXT SERIES**

To use the Autofill function with text, type in the first word of the series, e.g. January, rest your mouse on the bottom right corner of that cell, and you should see the Autofill cross.

Click and drag the series down or across the appropriate number of cells.

Excel knows how to Autofill months (January or Jan) and days of the week (Monday or Mon). You can teach Excel to Autofill other text series by going to Office|Excel Options|Popular, and then clicking on Edit Custom Lists....

### <span id="page-12-2"></span>**USING AUTOFILL WITH A NUMERIC SERIES**

You can also use Autofill to quickly enter numeric patterns, e.g. 1 2 3 or 10 20 30, into adjacent cells.

To use Autofill with numeric patterns, enter the first two values in the series, one value in one cell and the next in the cell immediately below or to the right. Now select (highlight) both cells, release your mouse button, then rest your cursor on the bottom right corner of the selected area so you see the Autofill cross.

When you see the Autofill cross, click and drag down or across the cells you want to fill, then release the mouse button. Double-clicking the Autofill cross will result in an automatic filling of the cells below until it reaches a blank row.

Autofill becomes important again when constructing formulas.

### <span id="page-13-0"></span>**CONTROLLING YOUR VIEW OF THE DATA**

- *Auto Size:* You may have noticed that sometimes data extends beyond the width of the column. In order to be able to see all of the data, you must widen the column. To do this, go to the header row and place your mouse in between the columns, e.g. on the line that separates the letters A and B. You will notice that your mouse becomes a black double arrow. If you double click on this arrow, the column will automatically size itself to fit the longest string of data in a cell. However, this does not adjust automatically so you may have to Auto Size again after adding more data.
- *Freeze Panes:* Freeze Panes is a useful feature when you are working with a large document that has many rows. By freezing a certain row, usually the header, you make that row visible wherever you are in the document. For example, if you have a document with 100 rows, you can't see the header row when you're at cell A100. To solve that problem, click on the row below the one that you would like to freeze. To freeze the header row, click on the cell in the second row and first column. Then go to Freeze Panes under the View tab.

It's important to note you can freeze columns as well as rows. If you just click at an arbitrary point in the second row, not only will you freeze the top row, you'll also freeze all columns to the left of the cell you've selected.

 *Reveal Formulas:* If you want to see and/or print all of the formulas in a spreadsheet, as opposed to the values, there is a really handy shortcut. Simply depress Ctrl  $+ \sim$ . To return the view to displaying values, depress Ctrl +  $\sim$  once again.

### <span id="page-13-1"></span>**SORTING AND FILTERING DATA**

You can order your data from the Sort window in ascending or descending order as well as based on multiple header values.

Sorting data is simply a way of automatically re-ordering rows on a spreadsheet to put them in a more useful order. For instance, you might sort an address book alphabetically by last name, or a list of items you'd like to buy from most expensive to least expensive.

<sup>\\</sup>OFFICE-XP\XP\_My Documents\1\_Presentation Choices\Clients\Starlight Education\Web Site\Htdocs\files\Formulas Functions Excel 2007.doc Last printed 7/24/2012

Start by selecting the data you want to sort. It's important to select all the columns in the data, not just the column you want to sort by. For instance, if you have a list of items in one column, with the prices in the next column, you would select both columns before running the sort. If your sheet has a "header row" at the top with labels for your columns, like "name," or "price", it's a good idea to include that row in your selection as well, as you'll see in a moment.

Once you have your data selected, click on the Data tab and then click on Sort. If your data has a header row, be sure the "My data has headers" bubble is filled in at the top. Excel will then use your labels in the "Sort by" boxes instead of the usual (unhelpful) "Column A," "Column B," etc.

Now you can use the "Sort by" box to select the column you'd like to sort the data by. If that column contains text, it will sort alphabetically or if the data is numeric it is sorted in number order. You can add levels in order to sort by more than one field, by last name and then by first name, for example.

Another way to organize data is to filter it. A filter only displays data that meet a certain criteria, such as all records for a certain day. To do this, go to the Data tab and click on Filter. A dropdown arrow will appear in the header cell of each column of your worksheet. Click on the arrow and select the criteria that you would like to use as a filter, e.g. April 10th.

The worksheet will now display only the records from that day. You can also use the Filter tool to display the top or bottom 10 numbers in a column, only records with blank spaces in that particular column, records that have a value greater than a certain number in the column that you are filtering, etc. These options are all available under the dropdown arrow that you will see after going to the Data tab and clicking on Filter.

<sup>\\</sup>OFFICE-XP\XP\_My Documents\1\_Presentation Choices\Clients\Starlight Education\Web Site\Htdocs\files\Formulas Functions Excel 2007.doc Last printed 7/24/2012

### <span id="page-15-0"></span>**FORMULAS**

Select the cell that the formula result is going to be displayed in. The formula can be constructed in the formula bar. You will always need to put the *<sup>=</sup>* sign before a formula. That is how Excel recognizes what you are entering as a formula.

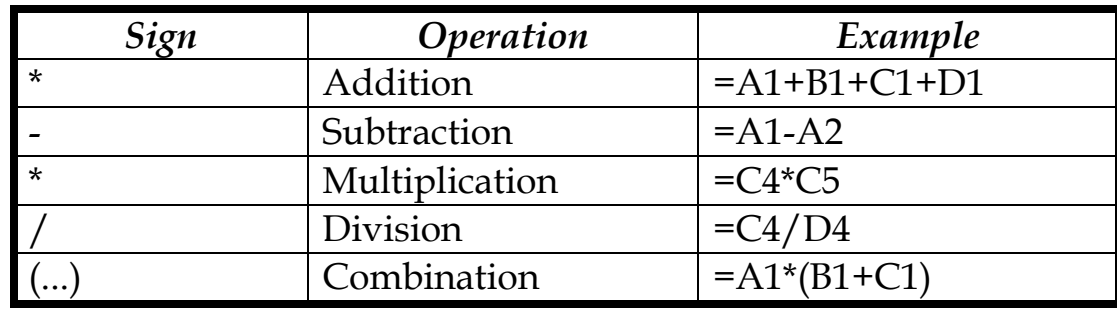

Click on the checkmark to enter the formula, the **x** to cancel the formula.

## <span id="page-15-1"></span>**AUTOFILL WITH FORMULAS**

Autofill helps you fill in formulas quickly once you have constructed one in a cell. In order to Autofill, select the cell with the formula. Place your cursor so the small black cross appears in the lower right corner of the cell (+). Once that cursor is visible, simply drag your formula down the column (or across the row as the case may be). Autofill will change the cell references accordingly.

Note that cell references can also change automatically when you copy and paste a formula using the clipboard, unless you use an absolute cell reference, e.g. if the formula in A3 is =A1+A2, when you drag that formula over to B3 then the formula becomes =B1+B2.

# <span id="page-15-2"></span>**CELL REFERENCES**

- *Relative Cell References:* cell references that change when the formula is autofilled into different cells, as in the example above.
- *Absolute Cell References:* if you don't want a certain part of your cell reference to change when you copy the formula to a new cell, you need to put a  $\frac{6}{3}$  in front of that part, e.g.: If the formula in A3 is =  $\frac{4}{3}$  A\$1+A2, when you drag that formula over to B3 the formula becomes =\$A\$1+B2.

<sup>\\</sup>OFFICE-XP\XP\_My Documents\1\_Presentation Choices\Clients\Starlight Education\Web Site\Htdocs\files\Formulas Functions Excel 2007.doc Last printed 7/24/2012

## <span id="page-16-0"></span>**AUTOSUM**

The AutoSum button on the Home tab allows you to quickly insert the SUM function. Select the cell where you want to put the total and then click on the AutoSum button ( ). Excel will insert the SUM function and take a guess as to what cell range you'd like to sum. Check to make sure the cell range is correct, then depress enter to accept the function.

# <span id="page-16-1"></span>**FUNCTIONS**

Excel has created hundreds of functions that prevent you from having to write out complex or repetitive formulas yourself. The cells that you want to perform the function on are either listed, separated by commas, or included in a range of numbers, indicated by a colon in between the first number in the range and the last number in the range.

Functions can be inserted by manually typing them in, by clicking on the Paste Function button on the Ribbon, if you're copying one from somewhere else, or by typing = in the formula bar and choosing the function from the drop down list on the left.

Functions can also be 'nested'; that is, inserted into larger functions, by using the appropriate amount of brackets such as =AVERAGE(SUM(B2:F2), SUM(B3:F3))

# <span id="page-16-2"></span>**THE FUNCTION WIZARD**

You can quickly generate valid functions using the function wizard. To open it, click the function wizard button in the formula bar (looks like a "fx" symbol). It provides a description of the function you select, a space for you to enter in the range or numbers and previews the Formula Result.

You can select a range from your sheet rather than typing it in manually by clicking on the little button with the red arrow to the right of the Value box.The function wizard allows you to build custom functions to suit your specialized needs. It also offers many built in functions which you can utilize.

<sup>\\</sup>OFFICE-XP\XP\_My Documents\1\_Presentation Choices\Clients\Starlight Education\Web Site\Htdocs\files\Formulas Functions Excel 2007.doc Last printed 7/24/2012

The Function Wizard is best used when you know Excel probably has a certain functionality, but aren't sure what the function is called exactly or how to use it.

### <span id="page-17-0"></span>**AUTOCALCULATE**

Excel will automatically perform calculation on a set of cells that you select and display the results on the status bar. The default calculation is the SUM function, but you can change the calculation by right-clicking on the AutoCalculate result.

## <span id="page-17-1"></span>**USING NATURAL LANGUAGE LABELS**

Excel has a convenient labeling feature which allows you to name your cells, columns and rows. You can then use your names to build formulas and functions in place of the cell references. For example, you can label one cell "length" and another cell "width," and then the formula =length\*width would find the area of whatever you're measuring.

You can also assign names to data ranges. For instance, you could select cells A1:C14, then go up to the Formulas tab and click on Define Name, where you can set a name for the range. You can then use that name in formulas and functions. Just keep in mind that the names you define cannot have spaces, so use an underscore if necessary.

All names are defined using Define Name. An alternate way is by selecting a range of cells and then typing in a name in the dropdown box to the left of the formula bar.

## <span id="page-17-2"></span>**3-D REFERENCES**

"3-D" references allow formulas on one worksheet to access data on another worksheet. You can even link a formula to a cell in a completely different workbook, although unless you're working on a very large project this generally isn't worth the hassle.

Using your mouse, you can easily use data and formula results from other worksheets in your formulas and functions. The fastest way to do this, when composing a formula, is to move to the worksheet that has the information you want to use, and then click on the cell.

<sup>\\</sup>OFFICE-XP\XP\_My Documents\1\_Presentation Choices\Clients\Starlight Education\Web Site\Htdocs\files\Formulas Functions Excel 2007.doc Last printed 7/24/2012

The result will look something like what's below. You can then add operations/more data, or simply depress Enter. Excel will accept the data from another sheet, no problem.

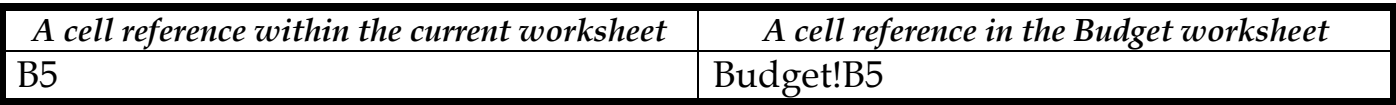

*23. Save the current file as My ConveyerBid.*

*24. Close the current file.*

*25. Close the application*

## <span id="page-18-0"></span>**CHANGING THE APPEARANCE OF DATA BASED ON VALUE**

Another way you can make your data easier to interpret is to have the system change the appearance of your data, based on its value. These formats are called conditional formats because the data must meet certain conditions to have a format applied to it.

In previous versions of Excel, you could have a maximum of three conditional formats. There is no limit in this version, you may have an many conditional formats as you need. The Conditional Formatting Rules Manager is new in Excel 2007 and allows you to control your conditional formats in several ways. After you create a rule, you can change the format applied if the rule is true by clicking the rule and then clicking the Edit Rule button.

Be sure to not include cells that contain summary formulas in your conditionally formatted ranges. The values, which could be much higher or lower than your regular cell data, could throw off your formatting comparisons.

## <span id="page-18-1"></span>*To create a series of conditional formats to change the appearance of data in worksheet cells displaying the package volume and delivery exceptions rates of a regional distribution center:*

- *1. Continuing from the previous exercise, open Dashboard from the student folder.*
- *2. Select C4:C12.*
- *3. Select Home|Styles group|Conditional Formatting drop-down|Color Scales.*

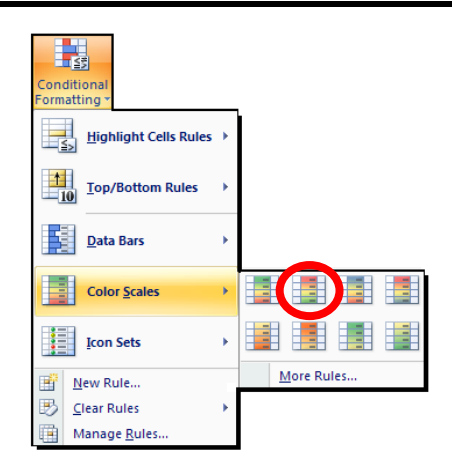

*4. In the top row of the palette, click the second pattern from the left.*

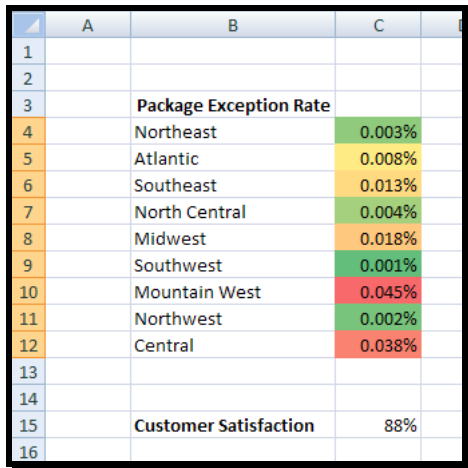

Color scales compare the relative magnitude of values in a cell range by applying colors from a color set to your cells. The intensity of the cell's color reflects the value's tendency toward the top or bottom of the values in the range.

- *5. Select F4:F12.*
- *6. Select Home|Styles|Conditional Formatting drop-down|Data Bars.*

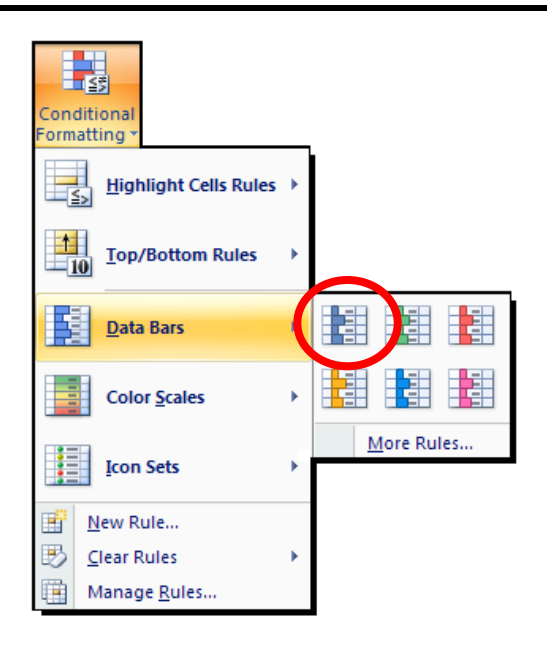

*7. Click the light blue data bar format.*

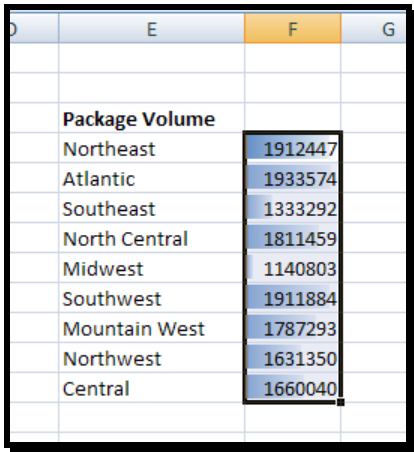

Data bars summarize the relative magnitude of values in a cell range by extending a band of color across the cell.

- *8. Select I4:I12 (eye).*
- *9. Select Home|Styles group|Conditional Formatting drop-down|Icon Sets.*

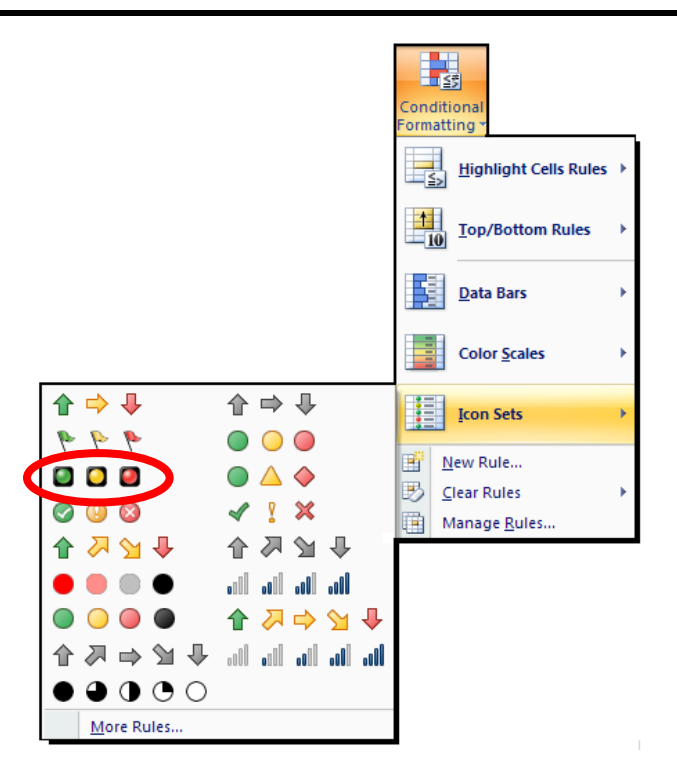

*10. In the left hand column of the list of formats that display, click the three traffic lights.*

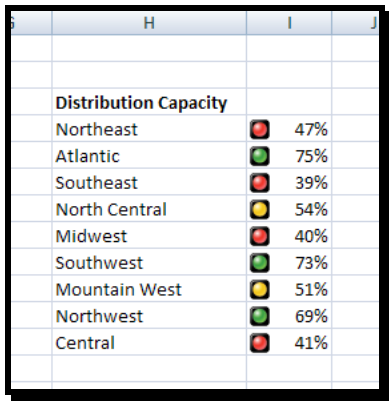

Icon sets are collections of three, four or five images that the system displays when certain rules are met.

- *11. With I4:I12 still selected, select Home|Styles group|Conditional Formatting dropdown|Manage Rules.*
- *12. Click the icon set rule and click Edit Rule.*

<sup>\\</sup>OFFICE-XP\XP\_My Documents\1\_Presentation Choices\Clients\Starlight Education\Web Site\Htdocs\files\Formulas Functions Excel 2007.doc Last printed 7/24/2012

- *13. Select the Reverse Icon Order check box to reconfigure the rules so the red light icon is at the top and the green light icon is at the bottom.*
- *14. In the Red light icon's row, click the Type field drop-down and click Percent.*
- *15. In the red light icon's Value field, type 80.*
- *16. In the yellow light icon's row, click the Type field drop-down and click Percent.*
- *17. In the yellow light icon Value field, type 67.*

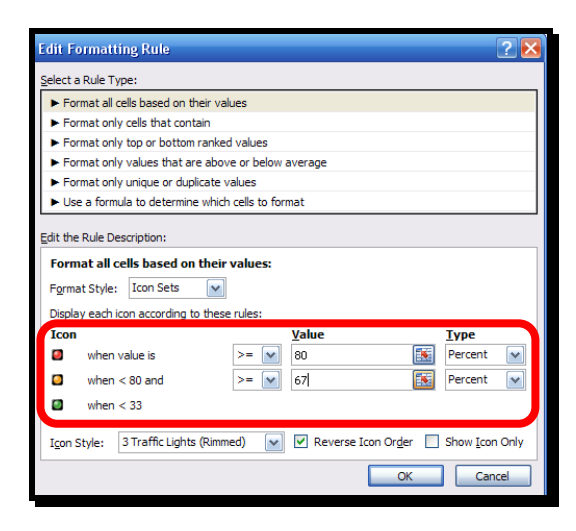

*18. Click OK twice to clear the dialogs.*

Excel formats the selected cell range. When you click a color scale or icon set in the Conditional Formatting Rule Manager and then click the Edit Rule button, you can control when Excel applies a color or icon to your data.

*19. Click C15.*

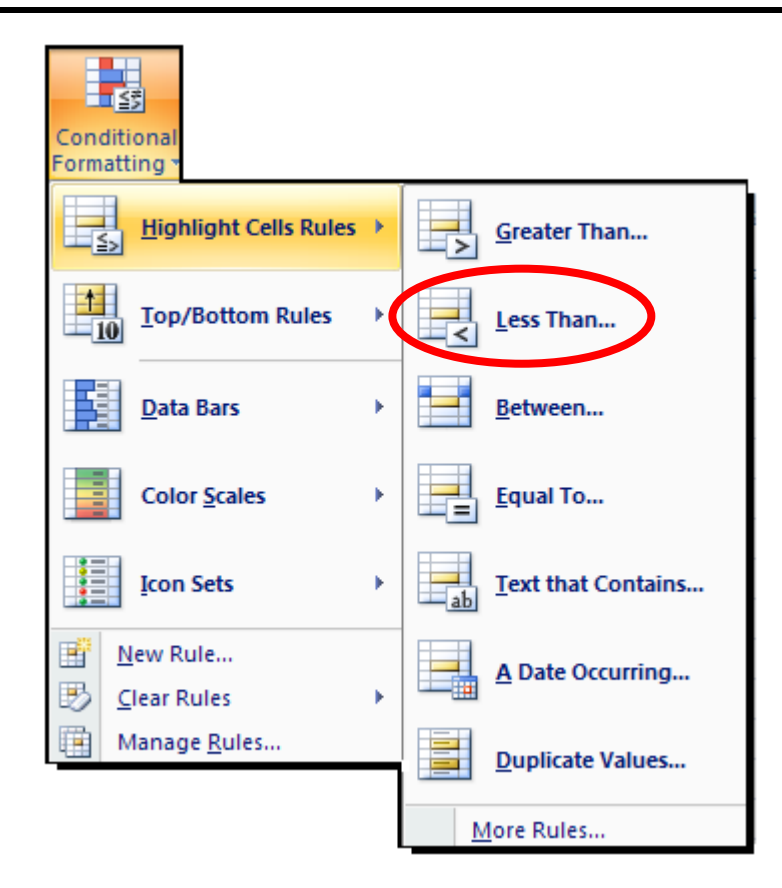

- *20. Select Home|Styles group|Conditional Formatting drop-down|Highlight Cells Rules|Less Than.*
- *21. In the left field, type 96%.*
- *22. Click the With drop-down and click Red text.*

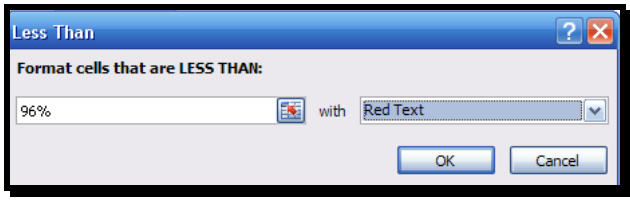

*23. Click OK.*

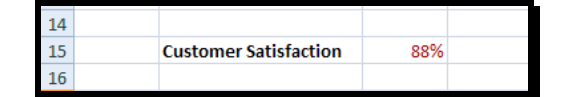

The customer satisfaction does not meet the 96% criteria so C15 displays in red.

- *24. Save the current file as My Dashboard.*
- *25. Close the current file.*
- *26. Leave the application open for the next exercise.*

# **USING TEXT FUNCTIONS**

### <span id="page-25-1"></span><span id="page-25-0"></span>**INTRODUCTION**

As discussed earlier in this session, a *function* is a procedure which returns a value. In Excel, there are several categories of function which as text function. Text functions can be used for various purposes, such as to combine the text in two cells into one cell or to remove an extra space from a string.

### <span id="page-25-2"></span>**USE TEXT FUNCTIONS**

Excel provides several functions that you can use to manipulate or get information about text data. For example, you can use the FIND function to locate a sequence of characters or a string within text data, or you can use the CONCATENATE function to combine two or more strings into one. The following table describes these and other text functions.

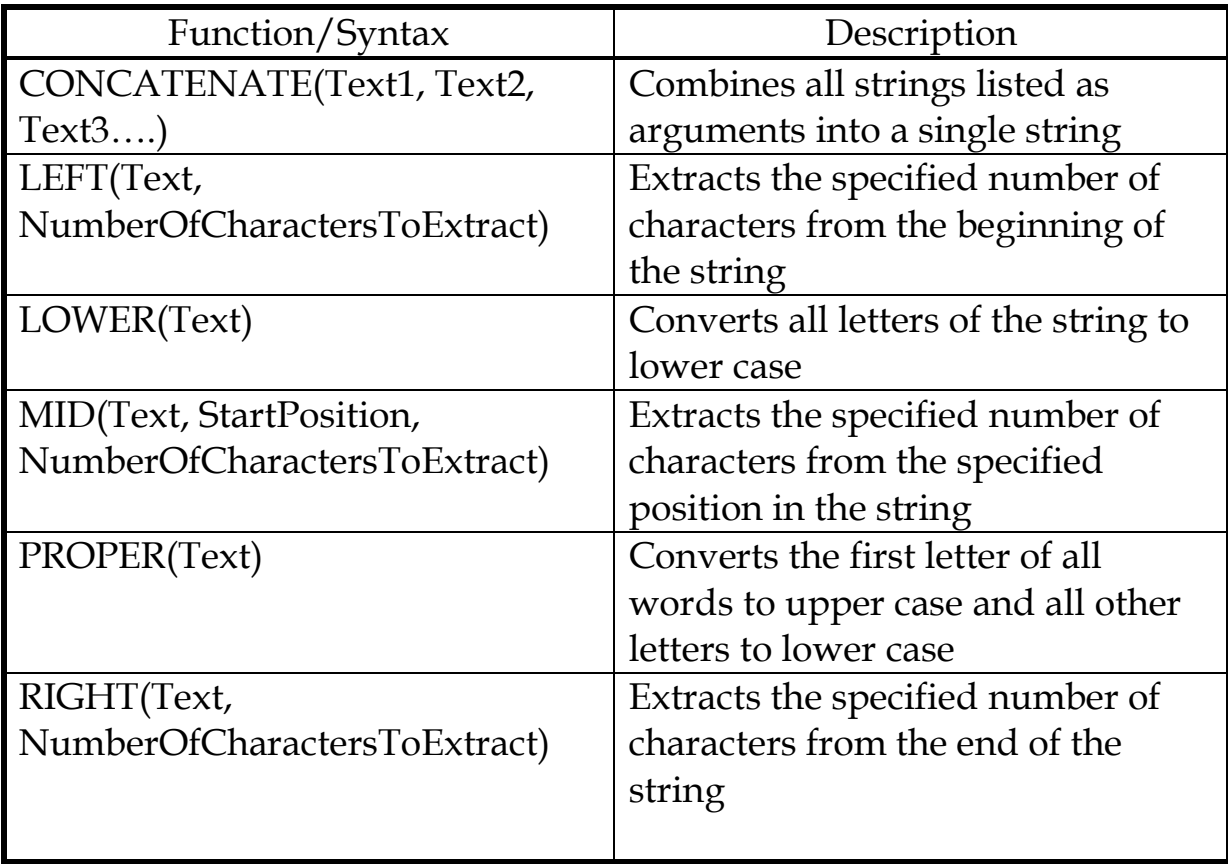

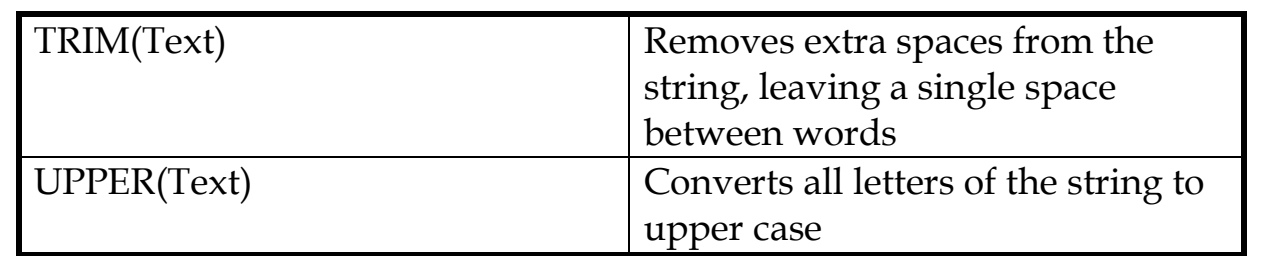

### <span id="page-26-0"></span>**SCENARIO**

Tour Text worksheet contains details about various products. The product code comprises seven characters. The first two characters signify the product category and the third and fourth characters signify the order year. The last three characters indicate the serial number of the product within its category.

## <span id="page-26-1"></span>*To use Text functions:*

- *1. Launch Microsoft Excel in your favorite manner.*
- *2. Open Functions2 from the student folder.*
- *3. Save the workbook as My Functions2.*
- *4. Observe the data in the worksheet.*
- *5. Select C6 to extract the product category from the product code.*
- *6. Type =LEFT(A6,2) and depress Enter.*

A6 is the cell containing the source string. The 2 indicates that two characters need to be extracted from the beginning of the source string. The function returns the product category of PR.

*7. Copy the formula in C6 to C7:C15.*

*8. Select D6.*

You now want to extract the order year from the product code.

*9. Type =MID(A6,3,2) and depress Enter.*

The function returns 99, the third and fourth characters in the string.

*10. Select D6.*

<sup>\\</sup>OFFICE-XP\XP\_My Documents\1\_Presentation Choices\Clients\Starlight Education\Web Site\Htdocs\files\Formulas Functions Excel 2007.doc Last printed 7/24/2012

You want to edit the formula to display the order year in a four-digit format.

- *11. Modify the formula to read =CONCATENATE(19,MID(A6,3,2))*
- *12. Depress Enter to combine 19 with 99.*
- *13. Select D6.*

You will edit the formula to check if the third character of the product code is 0. If true, the formula in D6 will concatenate 20 and the result of the MID function. If false, it will concatenate 19 and the result of the MID function.

*14. Modify the formula to read =IF(MID(A6,3,1)="0",CONCATENATE(20,MID(A6,3,2)),CONCATENATE(19, MID(A6,3,2)))*

The formula concatenates 19 and the result of the MID function because the third character of the product code in A6 is not "0." Beware-Keep trying as it really does work!

- *15. Depress Enter and 1999 displays.*
- *16. Copy the formula in D6 to D7:D15 to display the order year in a four-digit format for all products.*
- *17. Update the workbook.*
- *18. Leave the workbook active for the next exercise.*

# **INFORMATION FUNCTIONS**

### <span id="page-28-1"></span><span id="page-28-0"></span>**INTRODUCTION**

You can use information functions to obtain information about the work environment or contents of a cell or range. For example, you can use the INFO function to determine the type of operating system used and the ISBLANK function to find out whether a cell is blank.

### <span id="page-28-2"></span>**IS FUNCTION**

Excel provides several IS functions that can check for a specific type of value in a cell or range of cells. This function returns TRUE if the cell contains the correct value, or else FALSE. You can use information functions in combination with the IS functions to perform calculations. All IS functions have the following syntax: =IS<<function>>(value)

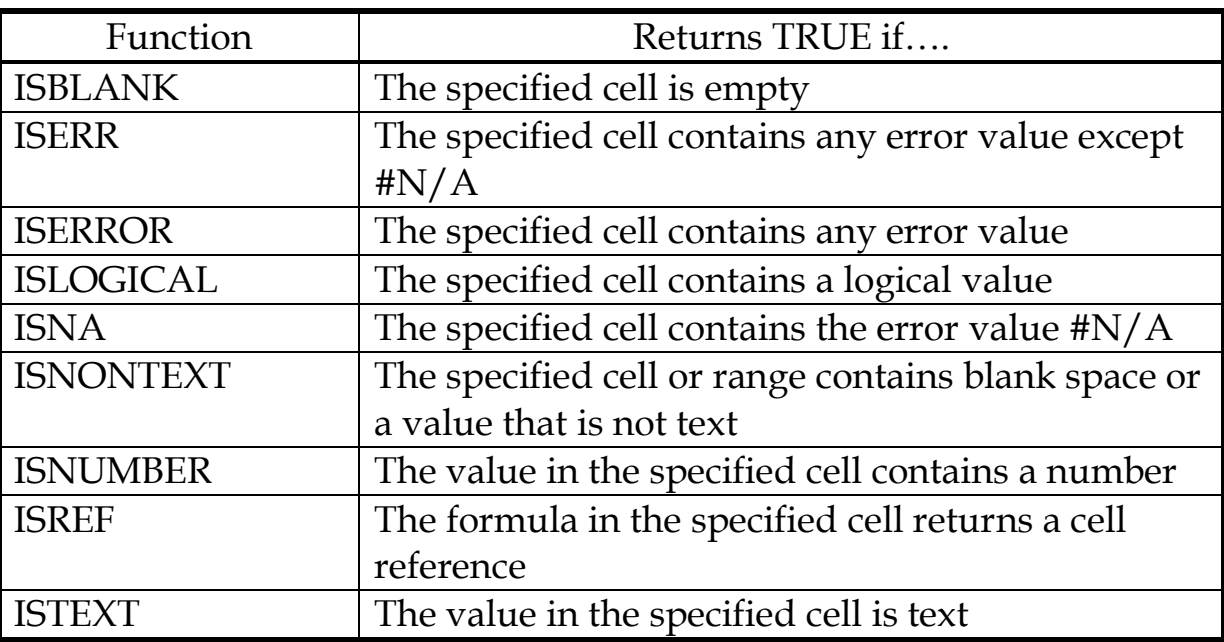

The following table describes some IS functions:

<sup>\\</sup>OFFICE-XP\XP\_My Documents\1\_Presentation Choices\Clients\Starlight Education\Web Site\Htdocs\files\Formulas Functions Excel 2007.doc Last printed 7/24/2012

### **SCENARIO**

You want to calculate the annual regional sales for the products by referring to the data in the Sales sheet. However, for the products for which data is missing in the Sales sheet, you will display "Data is not available" in the IS sheet.

### <span id="page-29-0"></span>*To use IS functions:*

*1. Continuing from the previous exercise, activate the Sales sheet.*

Observe the sales data is missing for some products.

- *2. Activate the IS sheet.*
- *3. Select C5.*
- *4. Type =IF(ISBLANK(Sales!F5),"Data not available",SUM(Sales!C5:F5))*

The ISBLANK function checks whether cell F5 in the Sales sheet is blank. If true, the formula returns "Data no available." If false, the SUM function calculates the total sales for the product. The value 82.333 displays because F5 in the Sales sheet is not blank.

- *5. Copy the formula in C5 to C6:C34.*
- *6. Remove any values from the blank lines.*
- *7. Update the workbook.*
- *8. Leave the workbook active for the next exercise.*

## <span id="page-29-1"></span>**THE CELL FUNCTION**

You can use the CELL function to determine the contents, formatting, or location of a cell. The syntax is as follows:

=CELL (InformationType,CellReference)

Here the first argument indicates the type of information you want. For example, if you want to know the contents of cell H100 in the current worksheet, use the function =CELL("contents",H100). The following table describes the various information types you can specify:

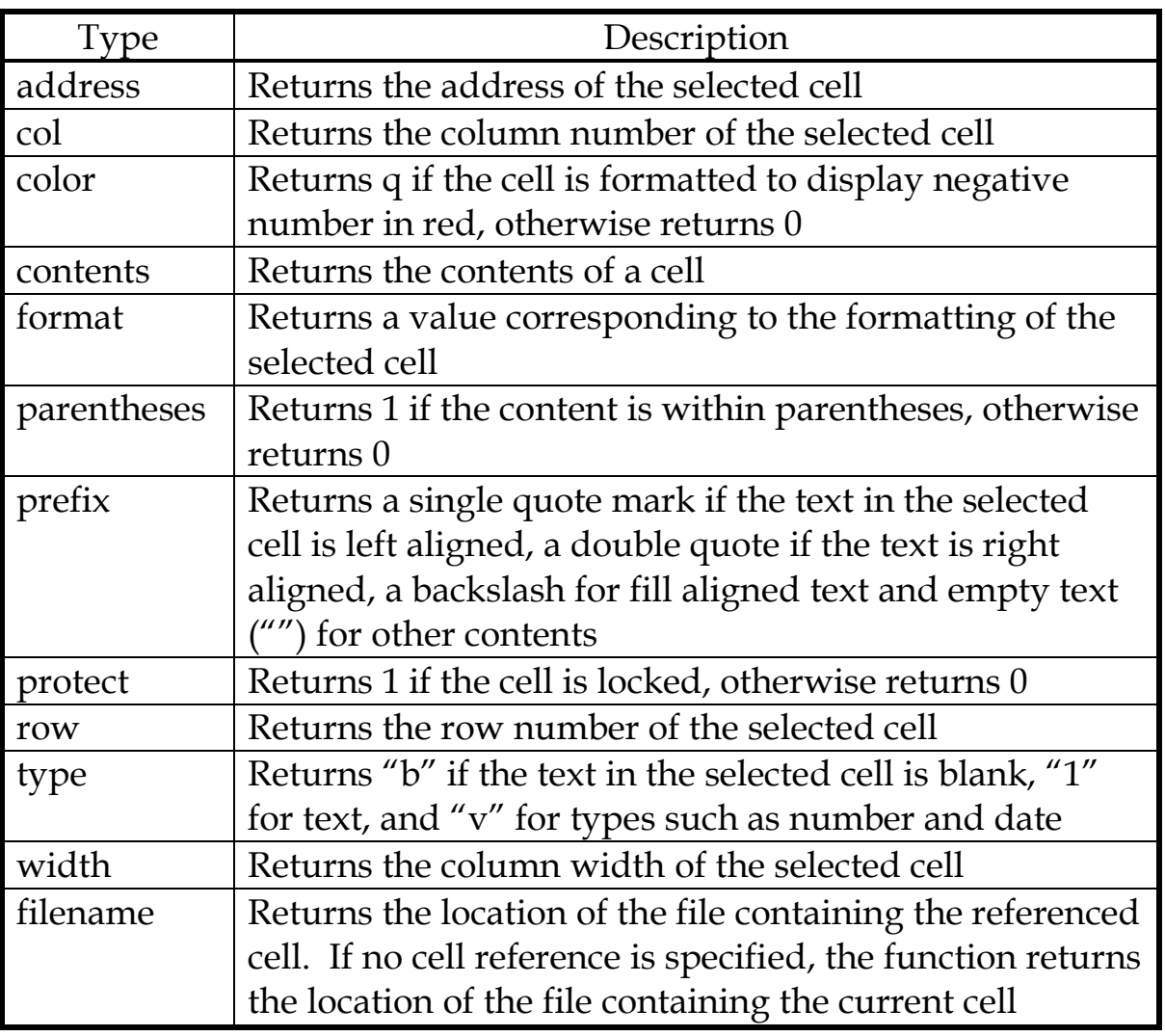

### <span id="page-30-0"></span>**SCENARIO**

The manager of Outlander Spices wants to replace the "Data not available" text with the comment available in column G of the Sales sheet for the corresponding product.

## <span id="page-30-1"></span>*To use the CELL function:*

*1. Continuing from the previous exercise, in C5, modify the formula to read =IF(ISBLANK(Sales!F5),CELL("contents",Sales!G5),SUM(Sales!C5:F5))*

<sup>\\</sup>OFFICE-XP\XP\_My Documents\1\_Presentation Choices\Clients\Starlight Education\Web Site\Htdocs\files\Formulas Functions Excel 2007.doc Last printed 7/24/2012

The ISBLANK function checks whether cell F5 in the Sales sheet is blank. If true, the formula returns the contents of G5 in the Sales sheet. Otherwise, the SUM function calculates the total sales for the product.

*2. Depress Enter.*

The value 82.333 displays because F5 in the Sales worksheet is not blank.

*3. Copy the formula in C5 to C6: C34.*

Observe C9. Move to G5 on the Sales sheet to see the text "Removed from product line" was entered as a result of the Cell function.

- *4. Remove any values from the blank lines.*
- *5. Update the workbook.*
- *6. Close the current workbook.*

# **USING NAMES**

### <span id="page-32-1"></span><span id="page-32-0"></span>**INTRODUCTION**

A name is a meaningful description that you assign to a cell or range of cells. After a name has been assigned, you can use it in formulas in place of cell references, making your formulas easier to understand. For example, in the formula =SUM(Qtr1), Qtr1 is the name assigned to the range of cells representing Quarter 1 data. You can use the Create Names command and the Apply Names command to assign names to cells.

### <span id="page-32-2"></span>**DEFINING NAMES FOR CELLS OR RANGES**

Names must begin with a letter or an underscore and cannot include spaces.

You can also define named that refer to the same cell or range of cells across multiple worksheets. These names are called 3-D names.

### <span id="page-32-3"></span>**SCENARIO**

In this exercise you will define names to represent ranges in this workbook. You will also use these names in formulas.

### <span id="page-32-4"></span>*To define names:*

- *1. Launch Microsoft Excel in your favorite manner.*
- *2. Open Names from the student folder.*
- *3. Save the workbook as My Names.*
- *4. Confirm the North sheet is active.*
- *5. Select B5:B9.*
- *6. Edit the Name box to read N\_qtr1*

### The N represents the North data.

- *7. Depress Enter.*
- *8. Name C5:C9 as N\_qtr2 and depress Enter.*
- *9. Name D5:D9 as N\_qtr3 and depress Enter.*
- *10. Name E5:E9 as N\_qtr4 and depress Enter.*

Oops, you find these are not the best possible names for your ranges so you decide to change them.

- *11. Select the name to be modified. In this instance, select N\_qtr1 in the name box.*
- *12. Select Formulas tab|Defined Names group|Name Manager to open the Name Manager dialog.*
- *13. Click on the N\_qtr1 entry.*
- *14. Click the Edit button.*
- *15. At the Edit Name dialog, modify the name to read QTR1\_sales.*
- *16. Edit the names of the additional ranges, as noted above.*
- *17. Click to close the Name Manager dialog.*
- *18. Update the workbook.*

## <span id="page-33-0"></span>**THE CREATE NAMES COMMAND**

You can use the existing column and row labels as names for the cells they represent.

## <span id="page-33-1"></span>*To create names by using existing labels:*

*1. Select the range or ranges you want to name, including the row or column labels. In this instance we will use B4:B9.*

The cells containing the row or column labels will not be included in the named range. They are selected to provide the appropriate labels.

- *2. Select Formulas tab|Defined Names group|Create from Selection to open the Create Names dialog.*
- *3. Select the selected range. In this instance it will be Top row.*
- *4. Click OK.*
- 5. *Repeat the above for each range.*
- *6. Next you will need to name the quarterly totals, using the Define Name method, and naming them Qtr1\_total, etc.*

Now that you have your ranges all named, it is time to use these names in formulas.

<sup>\\</sup>OFFICE-XP\XP\_My Documents\1\_Presentation Choices\Clients\Starlight Education\Web Site\Htdocs\files\Formulas Functions Excel 2007.doc Last printed 7/24/2012

- *7. Click in H10.*
- *8. Depress the equal sign (=).*
- *9. Select Formulas tab|Defined Names group|Use in Formula*
- *10. Select Qtr1\_total from the offered list.*
- *11. Add a plus sign (+) to your formula.*
- *12. Click on Use in Formula again.*
- *13. Select Qtr2\_total from the list.*
- *14. The total for the first and second quarter will display in the selected cell.*
- *15. Click on the Product Sales tab.*
- *16. Click in H10.*
- *17. Repeating the above, add the sales from the third and fourth quarters.*

### Note – It is using the data from the North tab, not the currently selected tab.

- *18. Close the current workbook without saving your changes.*
- *19. Leave the application active for the next exercise.*

# **DECISION MAKING FUNCTIONS**

### <span id="page-35-1"></span><span id="page-35-0"></span>**INTRODUCTION**

You can use functions such as IF and SUMIF to perform calculations based on conditions. The IF function returns one of two values based on whether the condition you provide is true or false. The SUMIF function calculates the sum of only the values that meet a specified criterion within a range.

### <span id="page-35-2"></span>**THE IF FUNCTION**

The IF function evaluates a condition. If the condition is true, the function returns a specific value. Otherwise, it returns another value. The syntax of the IF function is:

IF(condition, value\_if\_true,value\_if\_false)

In this syntax, *condition* is the criterion you want the function to evaluate, *value\_if\_true* is the value to be returned if the condition is true, and *value\_if\_false* is the value to be returned if the condition is false.

### <span id="page-35-3"></span>**SCENARIO**

You will use the IF function to calculate the commission for each salesperson. If the total sales value is greater than \$10,000, the commission should be calculated as 2% of the total sales. Otherwise, "Not applicable" should display in the cell.

## <span id="page-35-4"></span>*To use the IF function:*

- *1. Launch Excel 2003 in your favorite manner.*
- *2. Open Advanced formulas from the student folder.*
- *3. Save the workbook as My Advanced Formulas.*
- *4. Confirm the IF worksheet is active.*
- *5. Select G7.*
- *6. Type =IF(F7>10000,F7\*2%,"Not applicable") and depress Enter.*

The value \$249 displays in G7.

- *7. Copy the formula in G7 to G8:G21 to calculate the remaining commissions.*
- *8. Observe the omission column.*
- *9. Update the workbook.*
- *10. Leave the workbook active for the next exercise.*

# <span id="page-36-0"></span>**THE SUMIF FUNCTION**

You will use the SUMIF function when you want to add values within a range of cells based on the evaluation of a criterion in another range.

The syntax of the SUMIF function is:

SUMIF(evaluation\_range,evaluation\_criteria,sum\_range)

In this syntax, *evaluation\_range* is the range in which the function will test the criterion specified in *evaluation\_criteria*. The argument *sum\_range* specifies the actual cells whose values are to be added.

# <span id="page-36-1"></span>**SCENARIO**

See if you can figure out what the scenario is for this exercise.

# <span id="page-36-2"></span>*To use the SUMIF function:*

- *1. Continuing from the previous exercise, activate the SumIF worksheet.*
- *2. Explore for named ranges.*
- *3. Select B29.*
- *4. Type =SUMIF(Region,"East",Sales\_03)*
- *5. Depress Enter.*

The value \$43,685.00 displays.

*6. In B30, display the East region's total sales for 2004 by using the name of the range Region,Sales\_04, in the SUMIF function.*

The value \$56,320.00 displays.

*7. In E29, display the North region's total sales for 2003.*

The value \$65,040.00 displays.

*8. In E30, Display the North region's total sales for 2004.*

The value \$70,950.00 displays.

- *9. Update the workbook.*
- *10. Close the current workbook.*